# **JutRight Systems**

## **SuiteCRM Record Receiver**

**SuiteCRM** Record Receiver **CONSISTENT CONSISTENT CONSISTENT Outright** 

## **Pre-requisites**

Please follow the below steps before installing the Record Receiver.

- 1. Log in as an Administrator.
- 2. Verify the CRM version should be compatible with Record Receiver.
- 3. CRM should have the Outright utils version 10, if not then install the OutrightUtils package first then install the Record Receiver.
- 4. You must have a Group Inbound account to configure the Record Receiver.
- 5. Cron Job must be set up in CRM.

**SuiteCRM** Record Receiver **COUTS COUTS COUTS COUTS COUTS COUTS COUTS COUTS COUTS COUTS COUTS COUTS** 

## **Installation Guide:-**

- 1. Go to the Administration page.
- 2. Click on "**Module Loader**" to install the package.

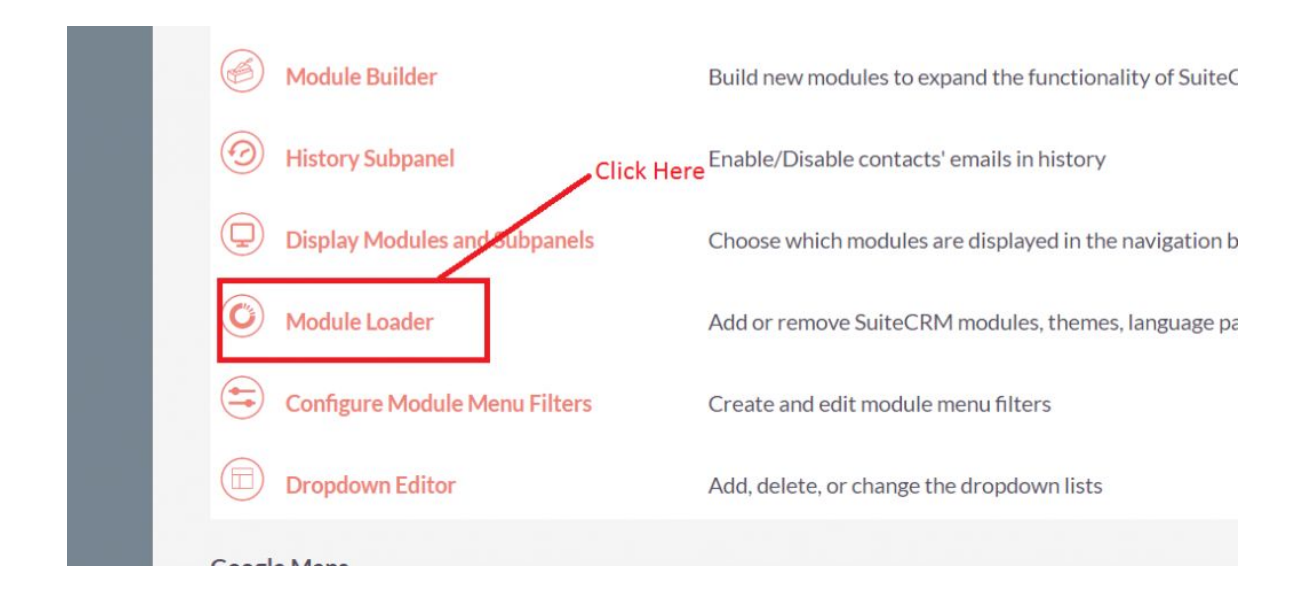

#### **SuiteCRM** Record Receiver **CONSISTENT CONSISTENT CONSISTENT CONSISTENT**

#### 3. Click on "**Choose File**" button and select the Record Receiver.zip.

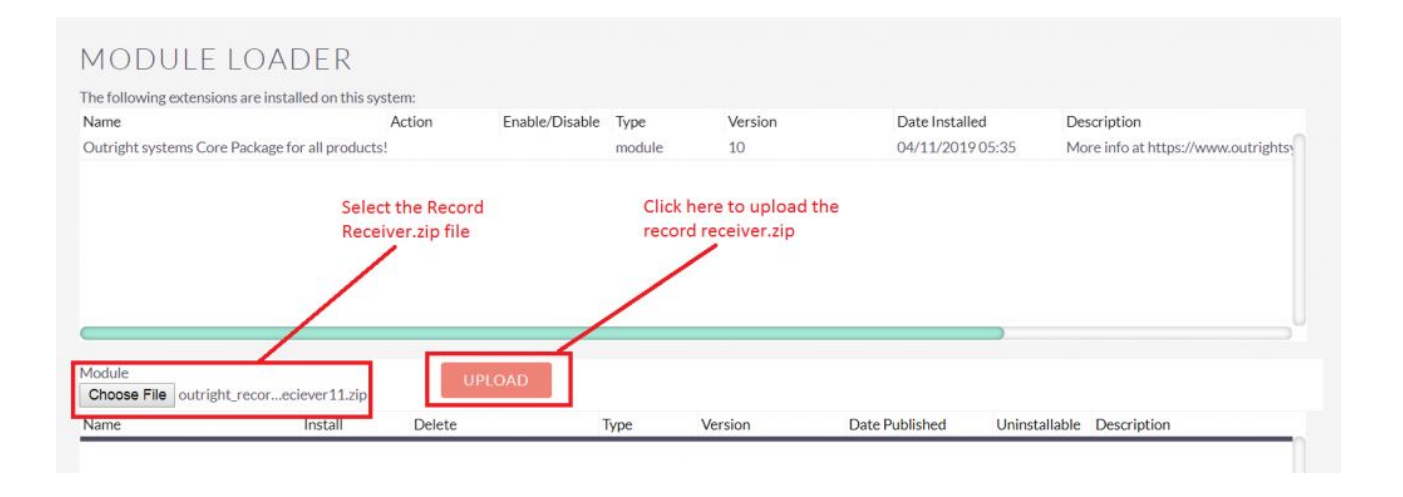

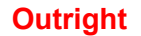

## 4.Click on "**Upload**" to upload the file in CRM and then click on the Install button.

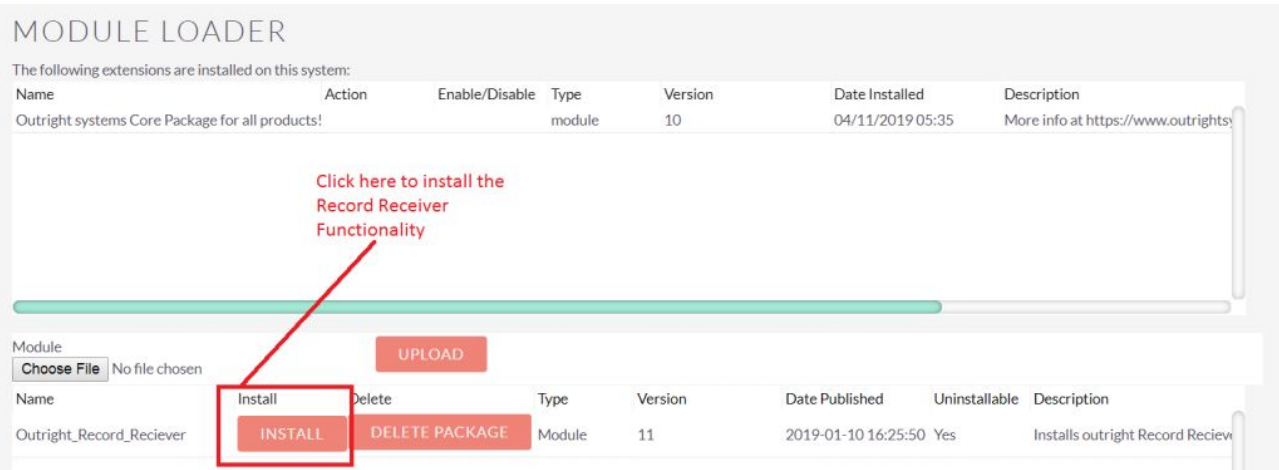

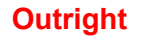

5.Again go to the Administration page and click on repair.

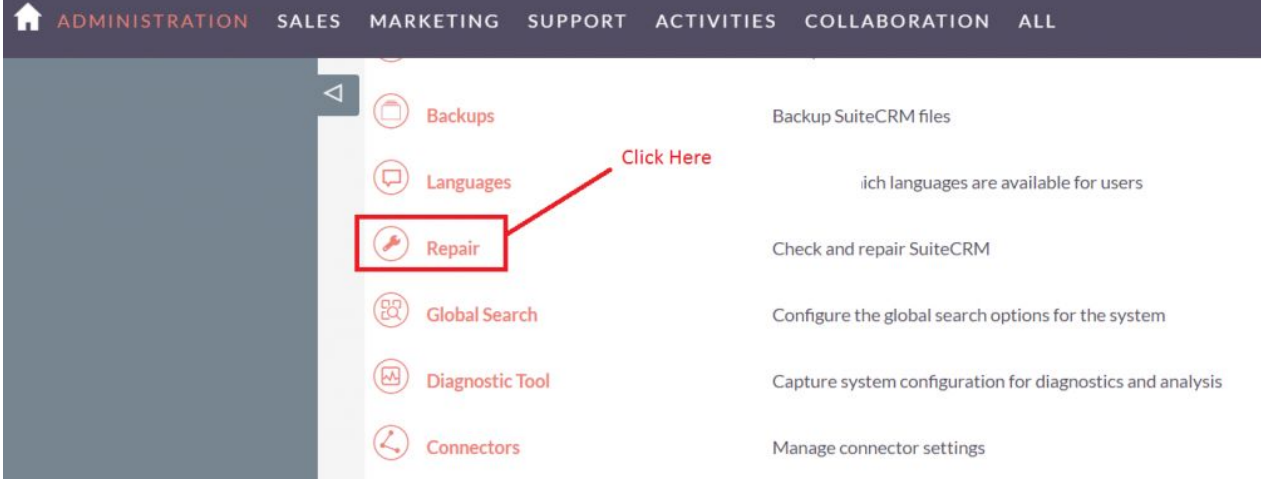

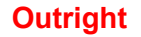

## 6.Click on "**Quick Repair and Rebuild**" and click on execute button.

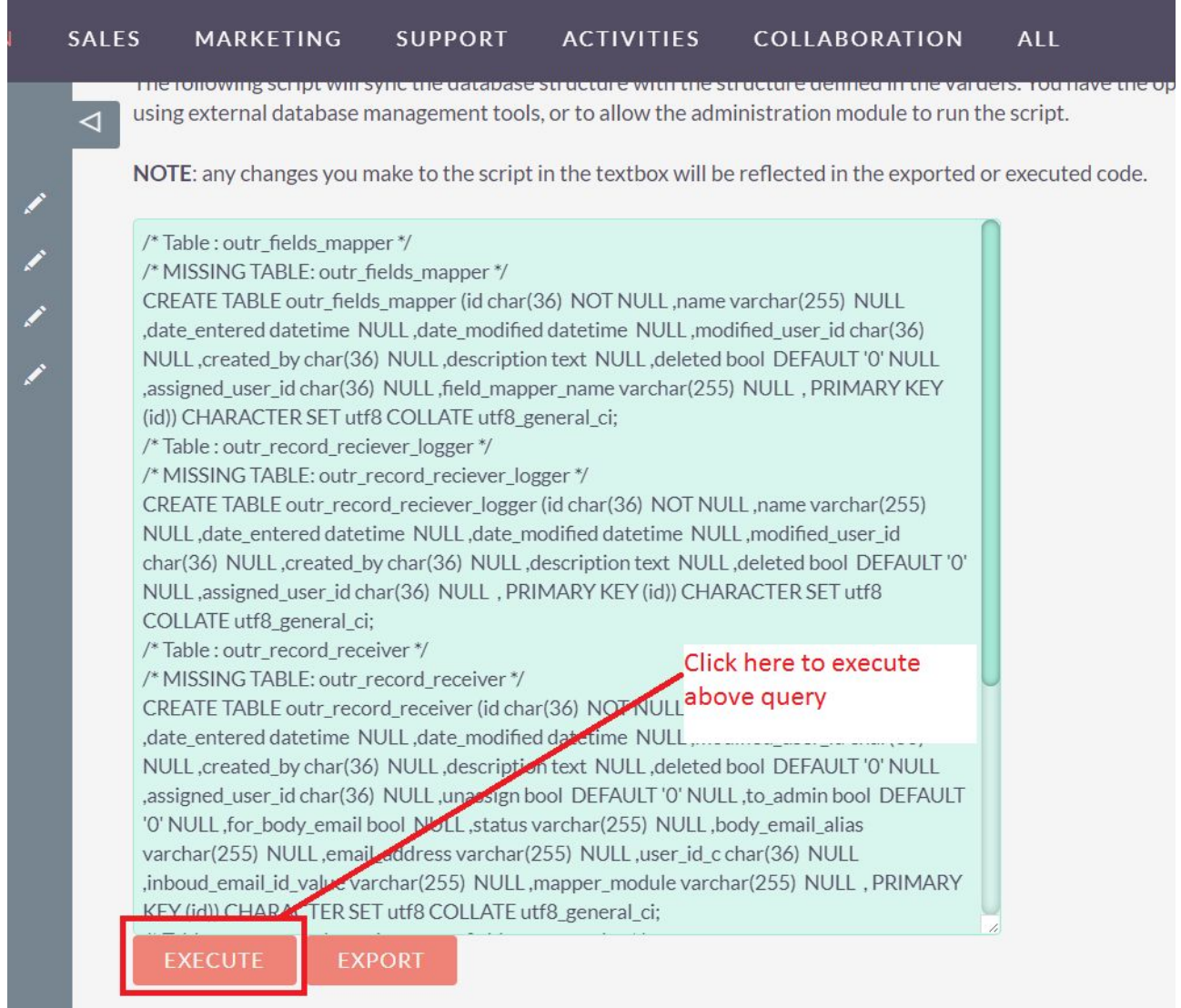

**NOTE: after installing each plugin, It is mandatory to repair and execute.**

**SuiteCRM** Record Receiver **CONSISTENT CONSISTENT CONSISTENT** 

## **Configuration Guide:-**

- 1.Go to the Administration page.
- 2. Click on the Inbound Email to configure the inbound email address.

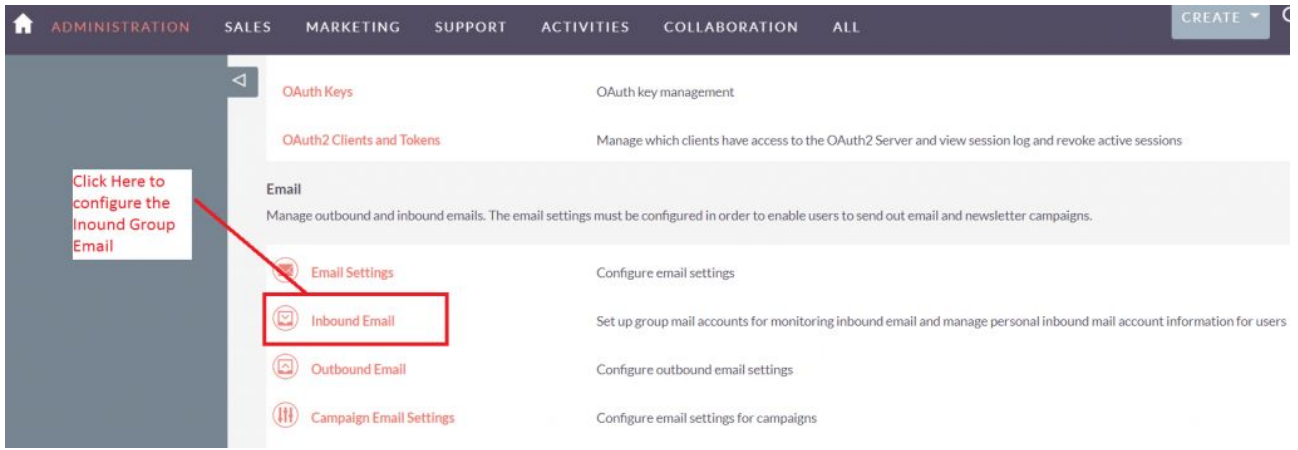

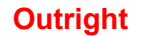

3.Click on New Group Email Account, insert the all required information and **checked Import emails Automatically.**

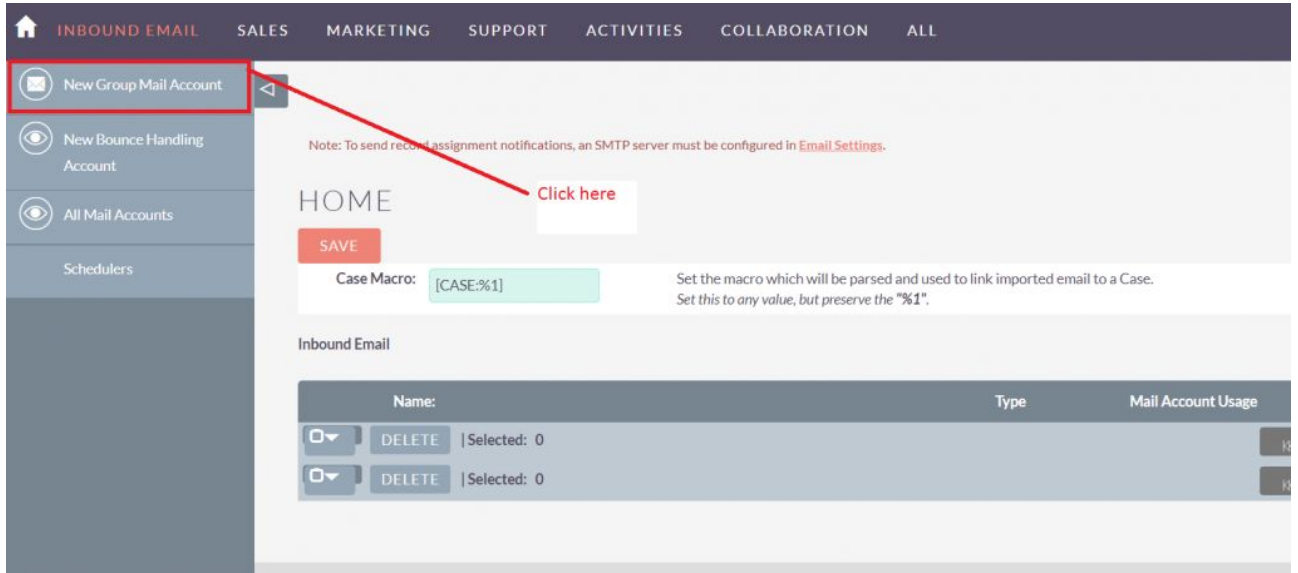

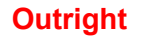

4.Click on "**Test Settings**", observe that "**Connection completed successfully**" should appear on Pop-up.

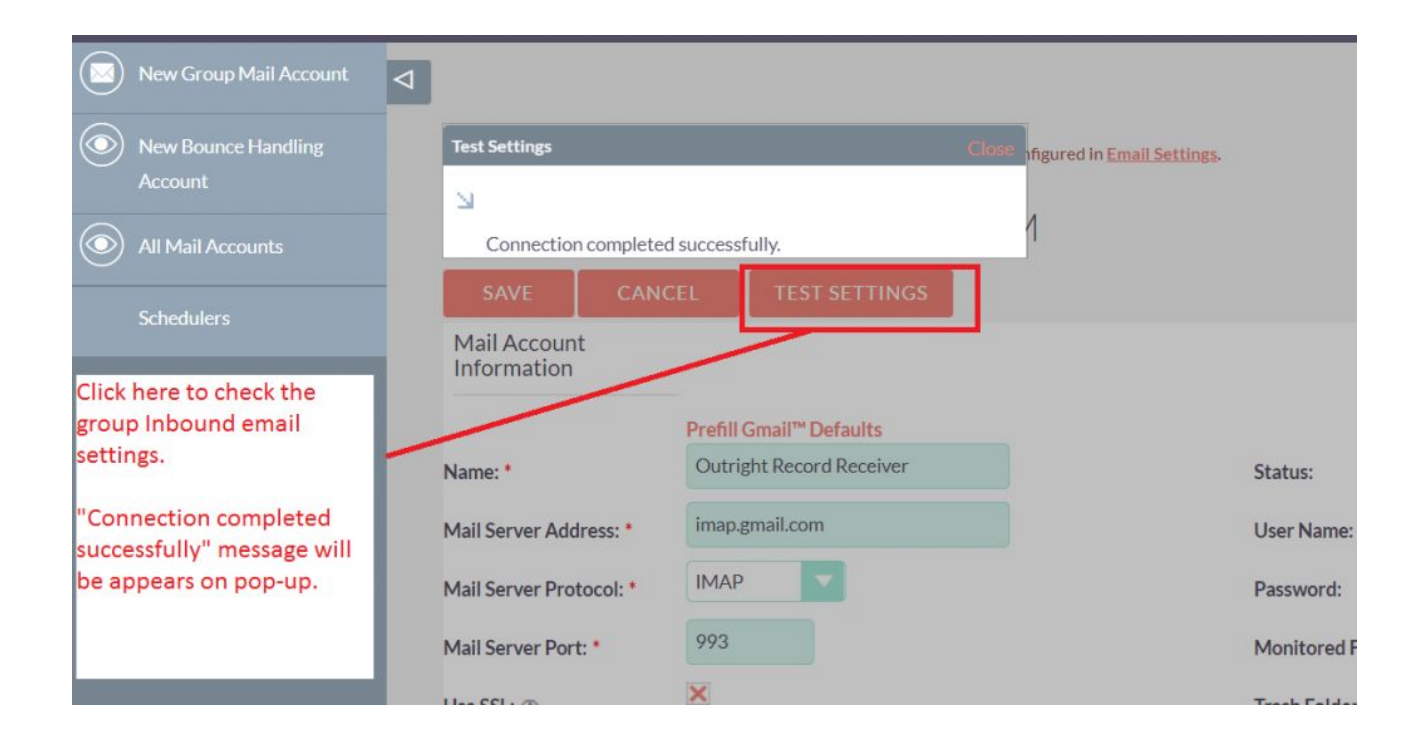

**NOTE: after installing each plugin, It is mandatory to repair and execute.**

## **User Guide:-**

#### **1**.Go to the Administration page and click on Record Receiver.

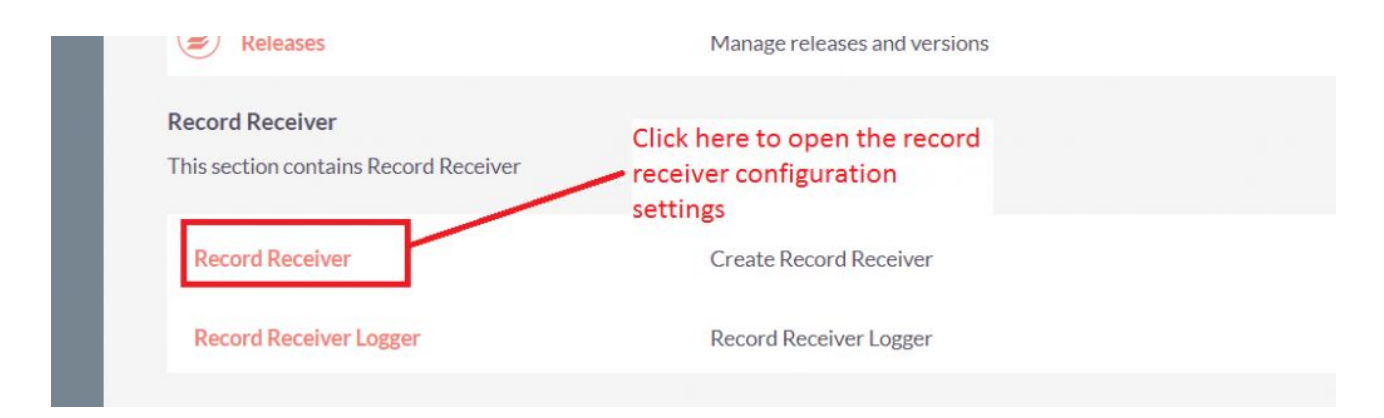

#### **2**.Click on "Create Record Receiver" to configure the setting

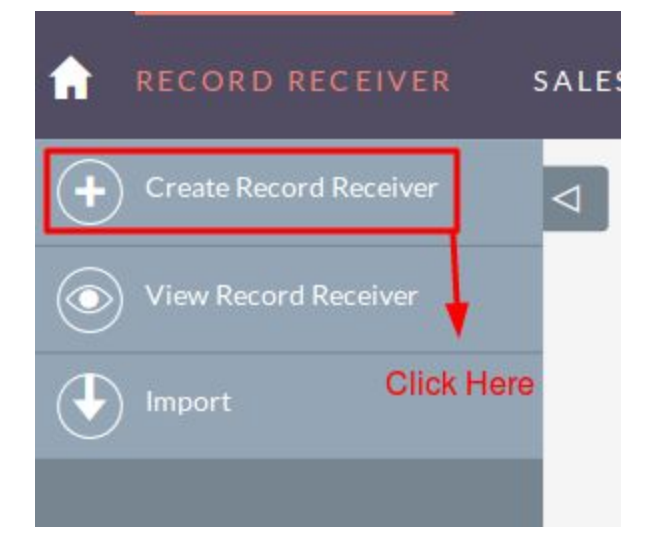

**3**.Select the Group Inbound email for record receiver.

**4**.Select the mapper module to save the record like Lead.

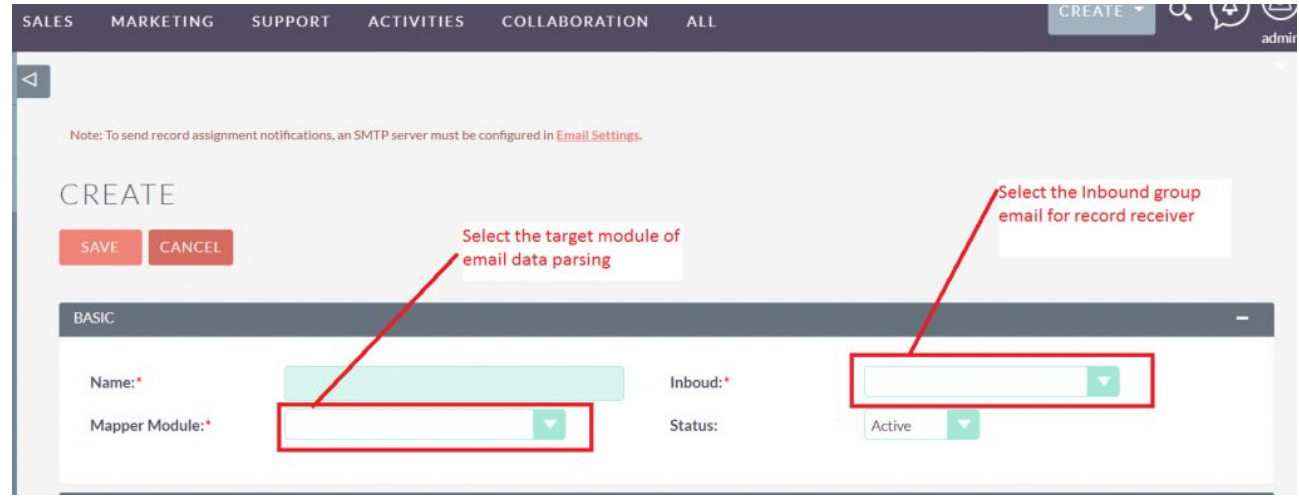

**5**.Select the fields for mapping and create the "Aliases" for the fields.

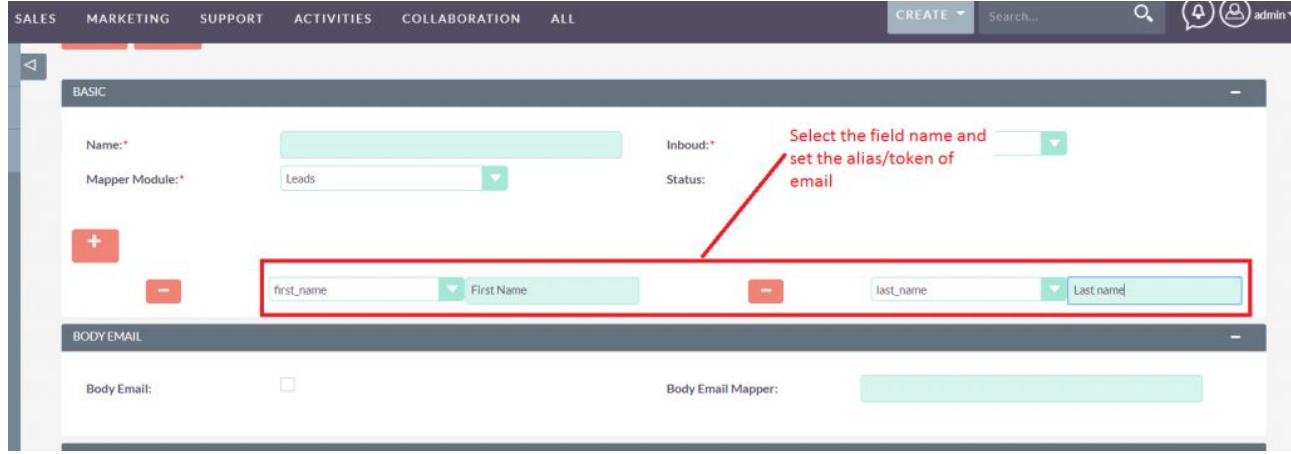

**6**.Checked the body email checkbox if you want to create the lead from body email address and set the alias for the email address.

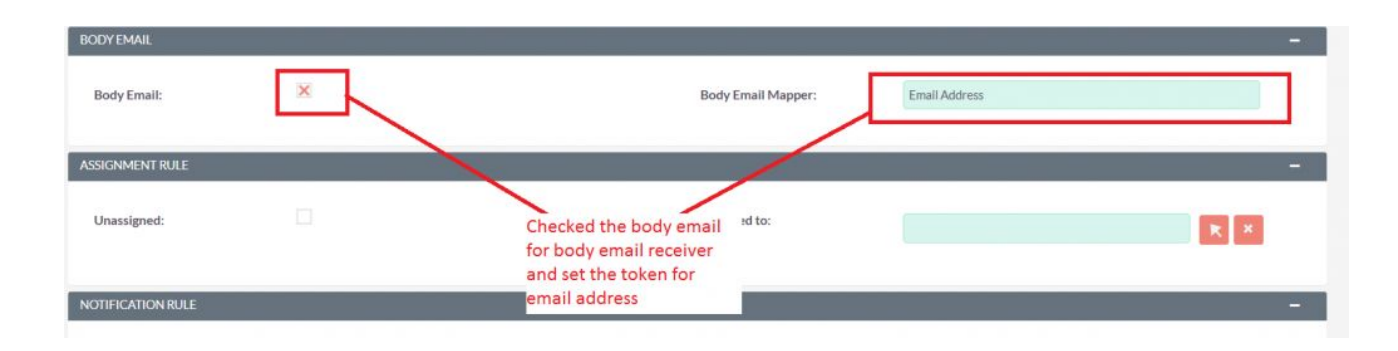

**Note: If you are checking Body email mapper then must use the mapper because it is the mandatory Field.**

## **7**.Setup the assignment rule for the newly created record.

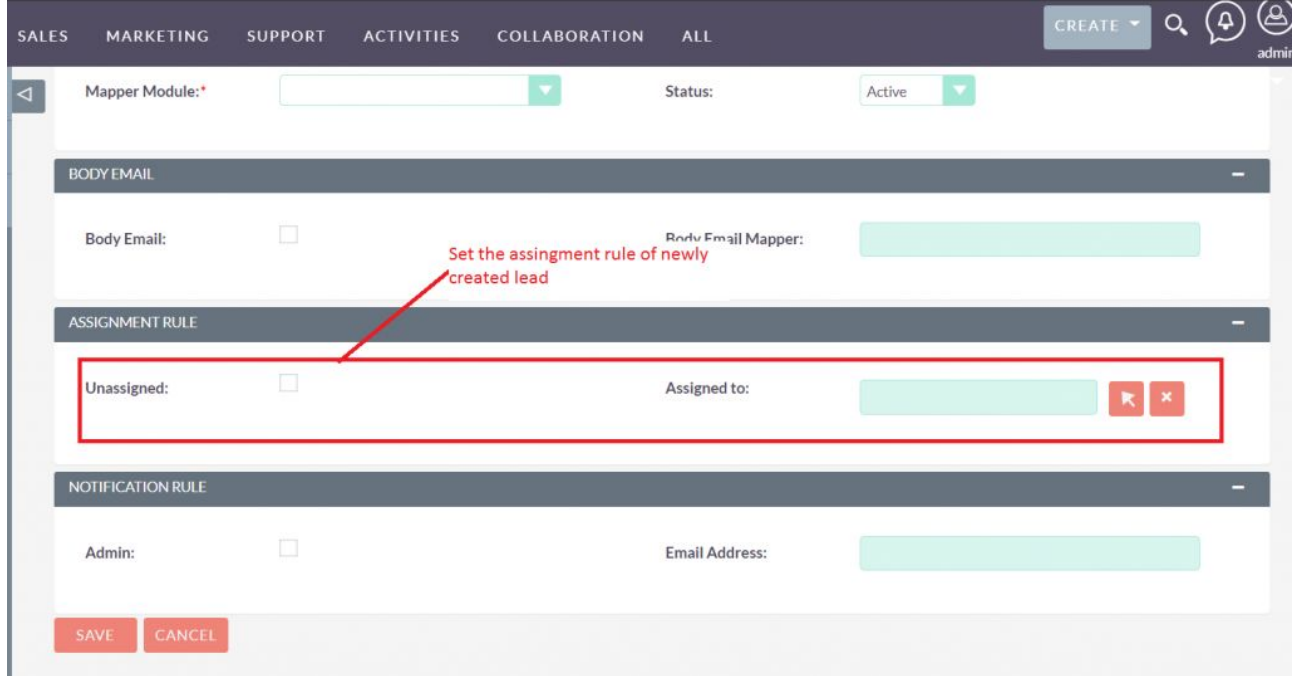

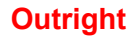

**8.**Setup the notification rule for the newly created record.

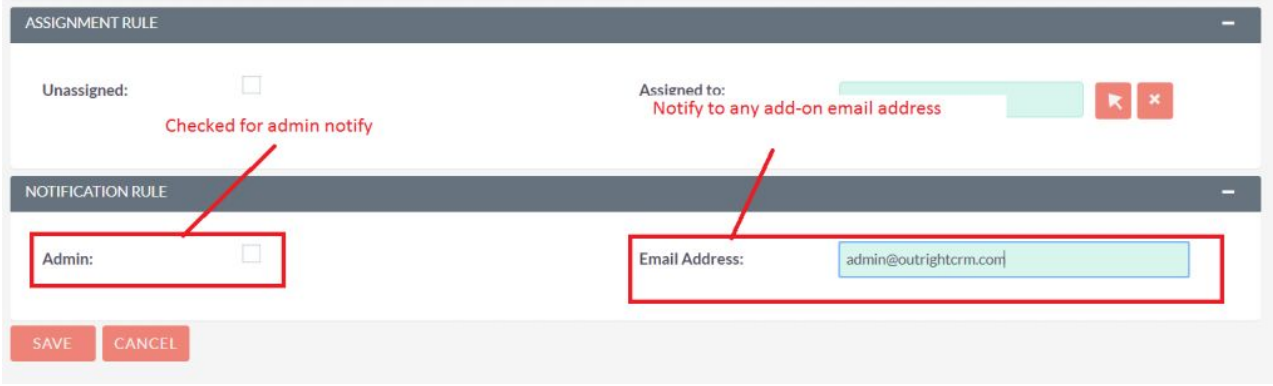

**9**.Click on save after configuring all settings.

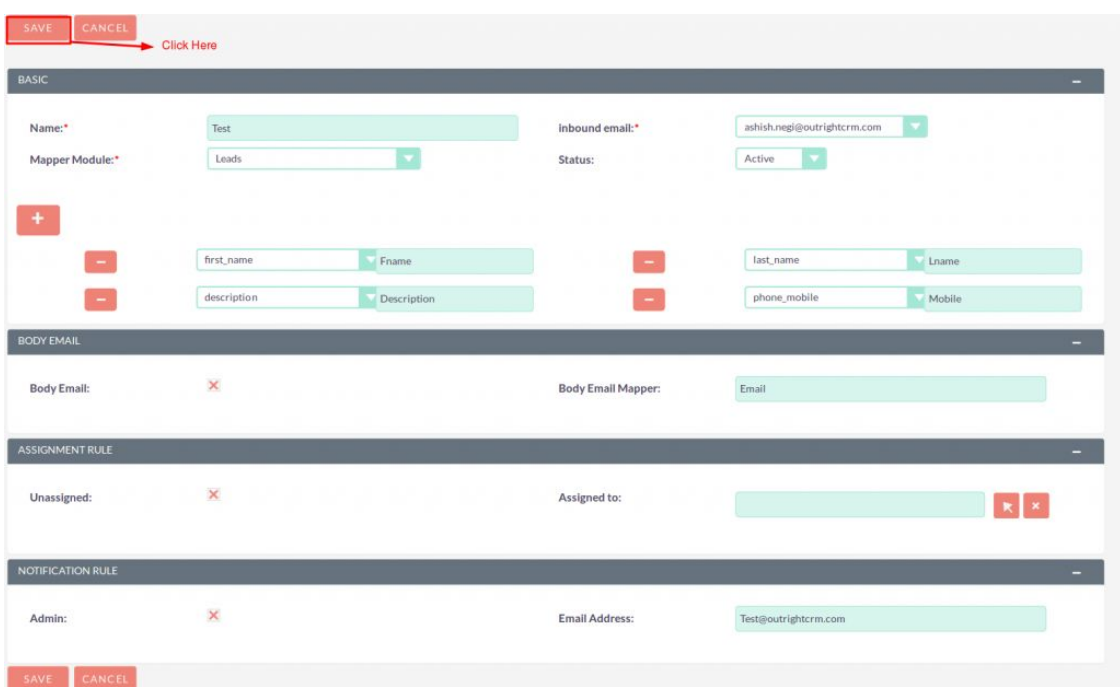

**10**.Go to email and send the mail to the setup inbound email with all mapped fields.

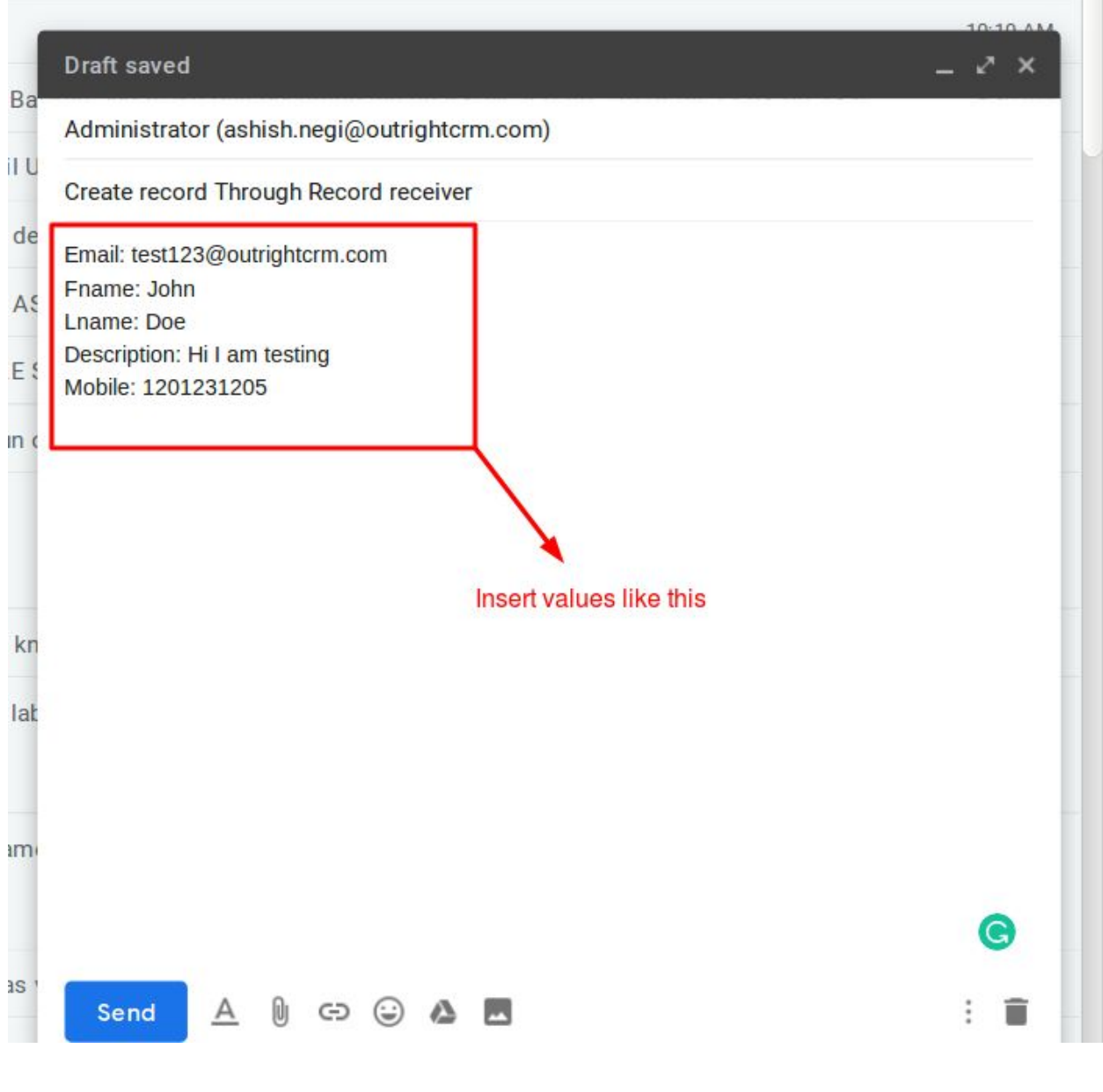

**11**.Go to Scheduler and check the "Check Inbound Mailboxes" job, the Scheduler must be working for this functionality.

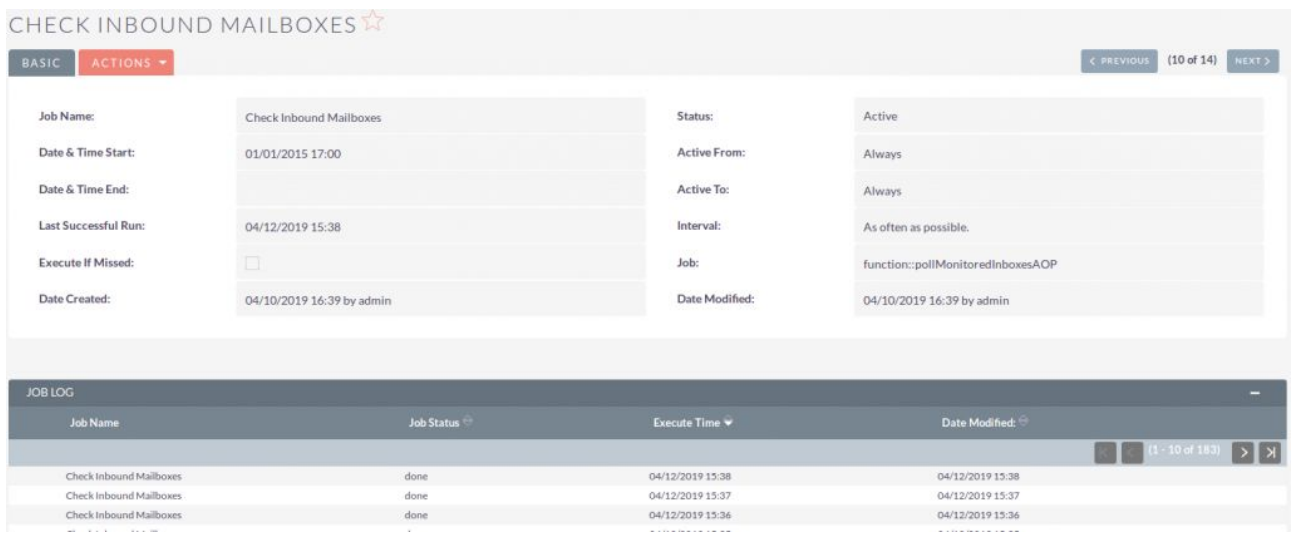

**12**. Go to selected mapper module and observe that the new record will create with all information.

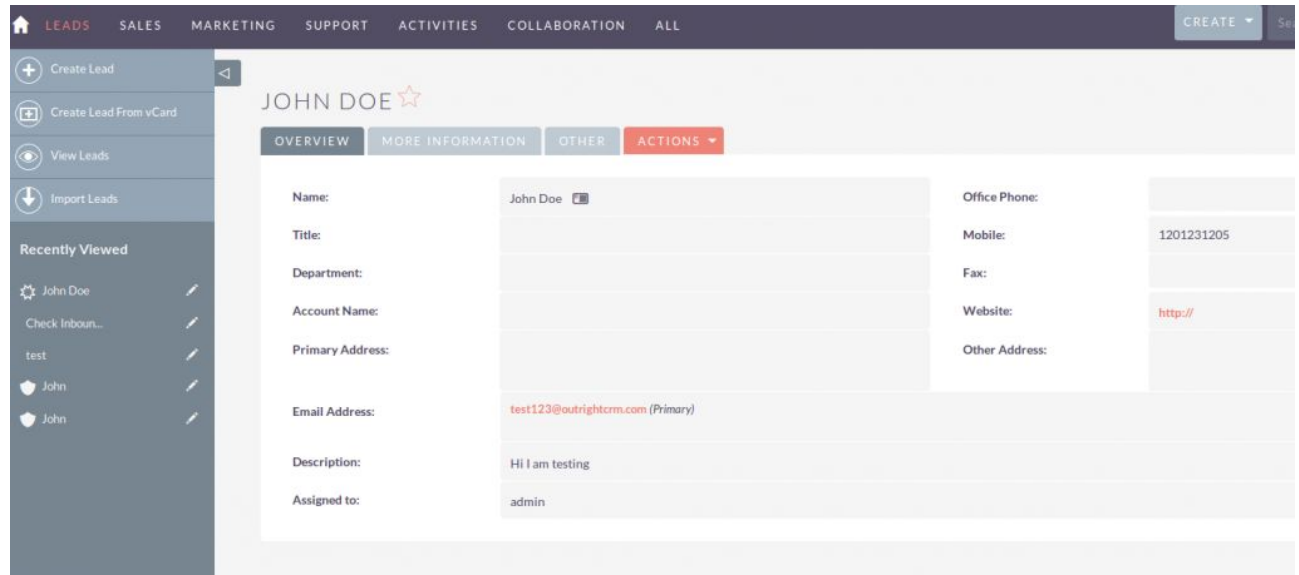

**NOTE: If you are using a free plugin and it works for you, please share your feedback and suggestions.**

**SuiteCRM** Record Receiver **CONSISTENT CONSISTENT CONSISTENT**